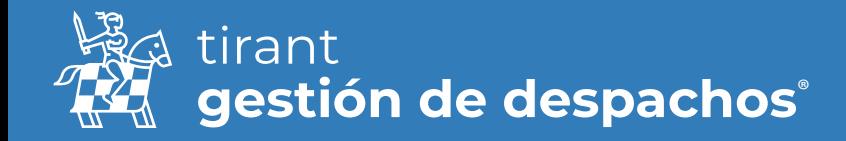

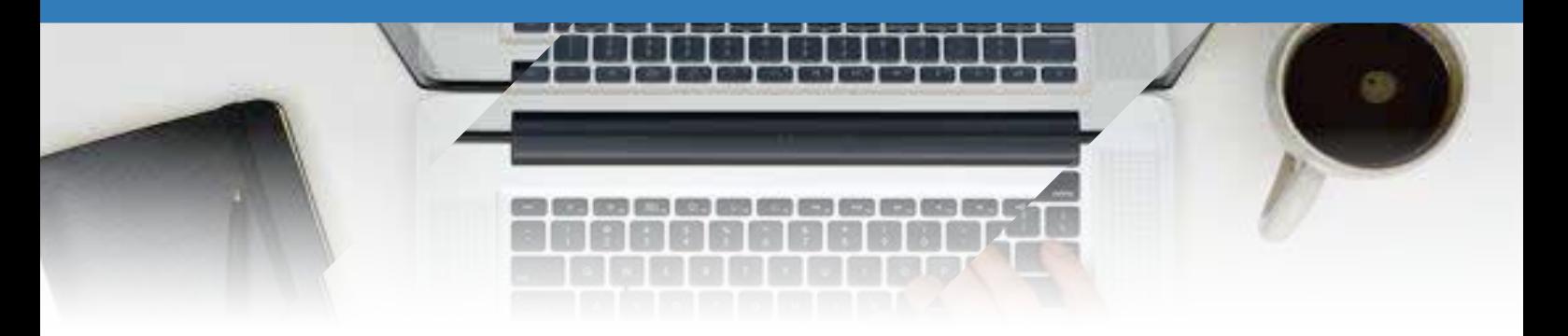

# Configuración

Lo primero que deben hacer cuando accedan a gestión despachos es configurar sus datos. Para ello acudimos al apartado de Despacho → DATOS

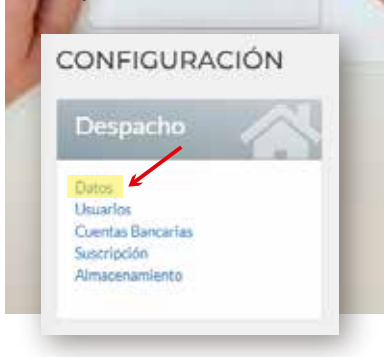

Una vez dentro rellenen los campos que aparecen en el programa, estos son los que posteriormente aparecerán en sus facturas.

Para que el timbrado sea correcto y pueda facturar necesita tener unos datos configurados en el gestor.

Lo primero es tener en el apartado DESPACHO → DATOS puesto su RFC y el Código Postal

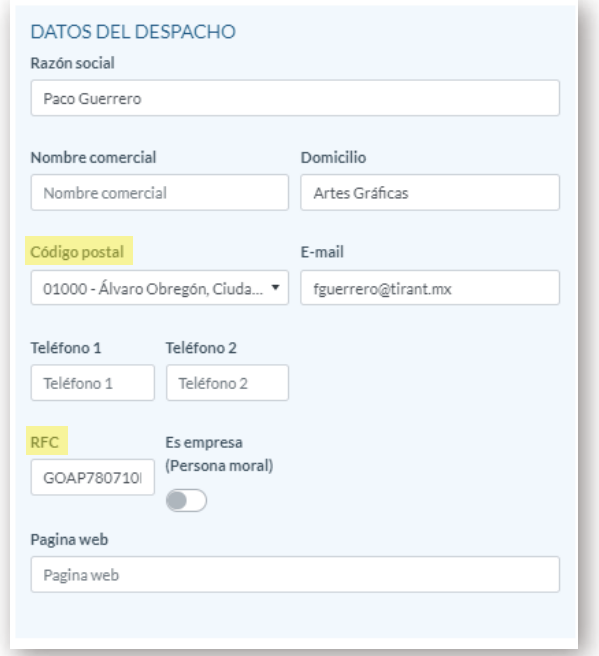

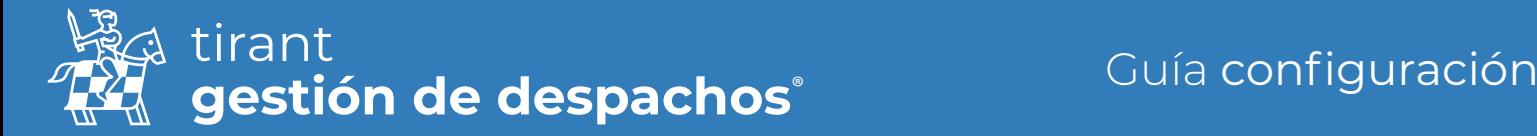

A continuación tienen la configuración de las copias de seguridad y la contabilidad.

En primer lugar, el gestor crea copias de seguridad por defecto de los datos del gestor, solo deben limitar el periodo de realización (días; semanas o meses) y si desean que tenga contraseña. Lo podrá ver en su guía correspondiente.

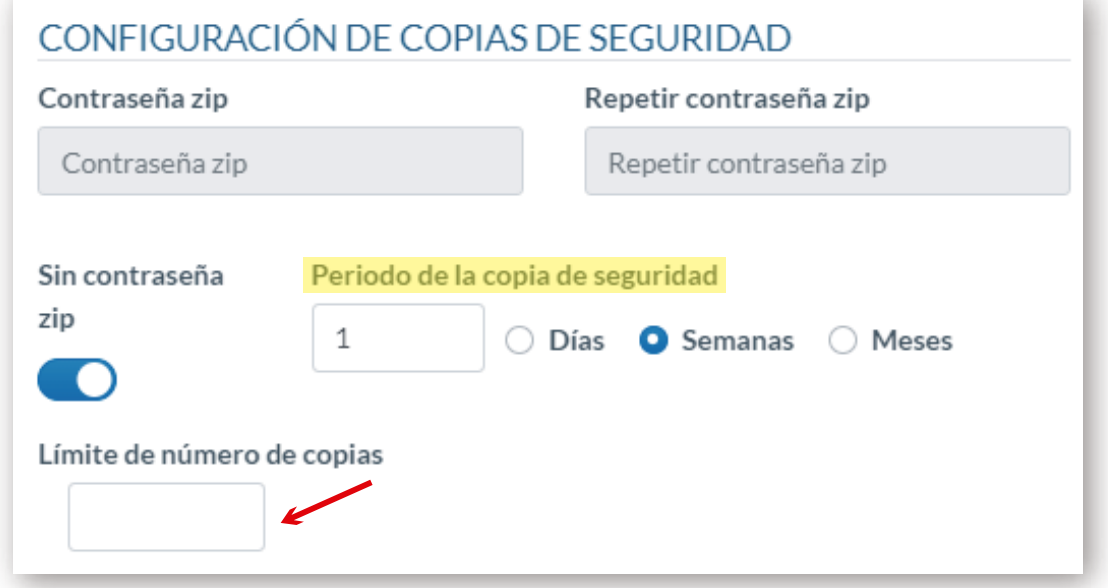

Luego todas estas copias de seguridad las tendrá almacenadas en la carpeta LOPD del programa.

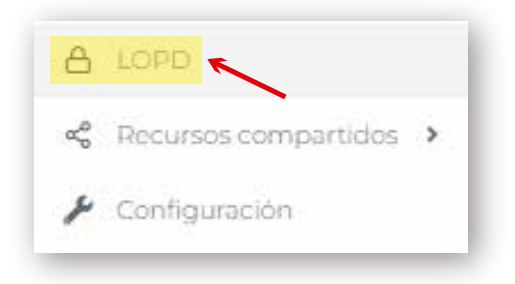

Puede descargarse la copia creada clicando encima y si desea en algún momento diferente al periodo establecido una copia de seguridad solo debe pinchar en "Solicitar datos" y en ese mismo momento se realizara, puede tardar unos minutos en función de la cantidad de datos que tenga.

Sobre la contabilidad. Deberán rellenar los códigos que aparecen a continuación, así como del resto de elementos con código contable (concepto de facturación; RFC; etc.).

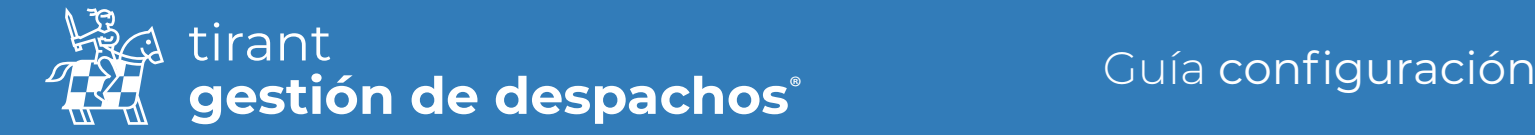

Elegir el periodo que deseen hacer esa exportación automática y el formato de exportación.

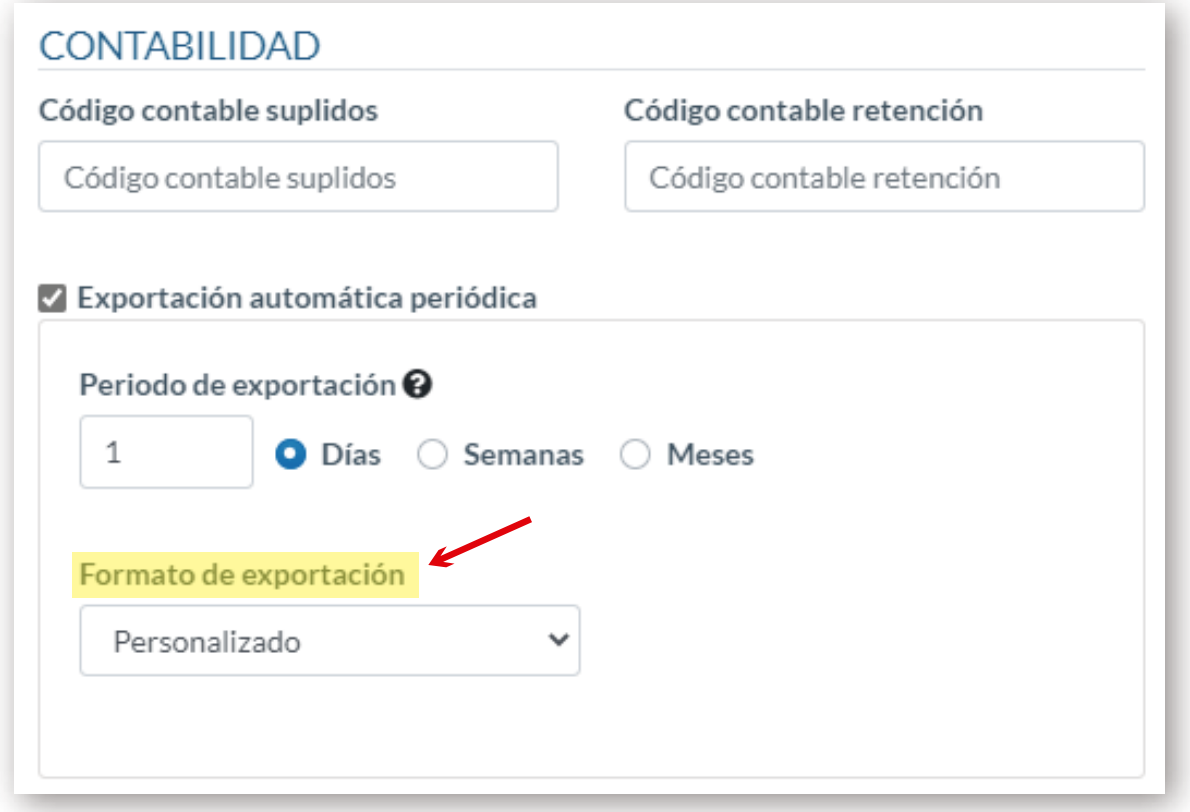

## Numeración expedientes, clientes y recibos

Estos tres elementos del programa funcionan con el mismo formato, usted puede elegir cualquiera de los que aparecen como ejemplos siempre que vayan entre corchetes.

También si desea la secuencia actual diferente a 0 para que el gestor contabilice desde el número actual que usted tenga realizado y si desea que se reinicie la secuencia anualmente.

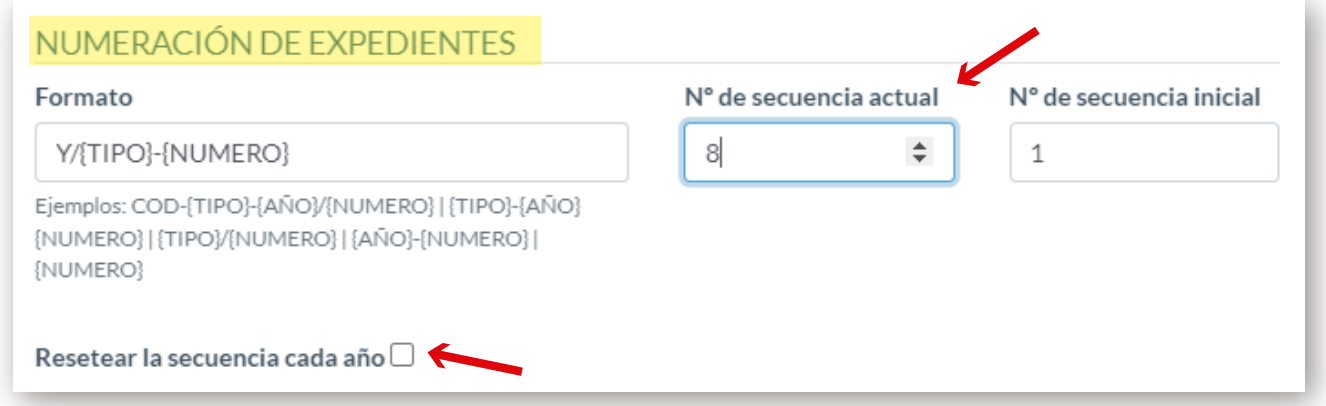

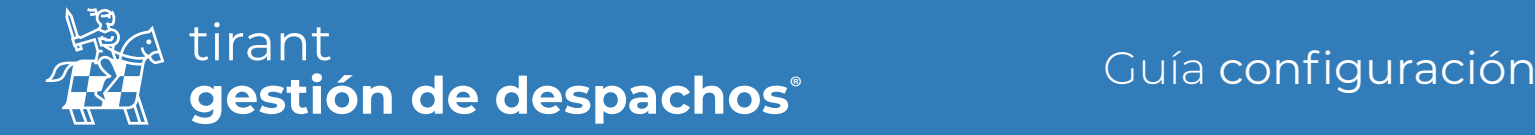

Para finalizar el apartado Datos del Despacho podrá modificar si lo necesita el "Formato moneda" y su cuenta del gestor de correos para recibir correos en sus expedientes.

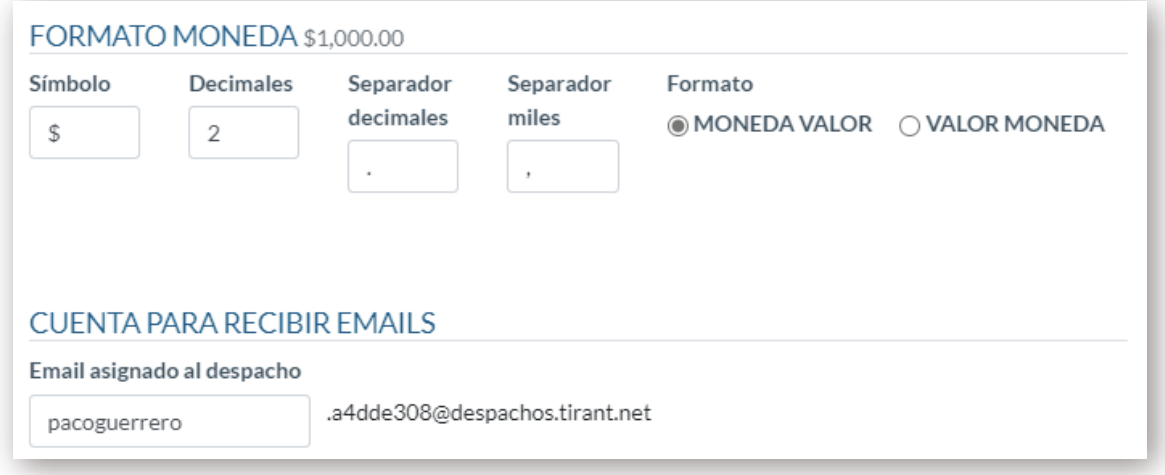

Les recordamos que los correos que entren al expediente del gestor nunca serán entendidos como una notificación, es importante que tengan el cuenta el siguiente aviso:

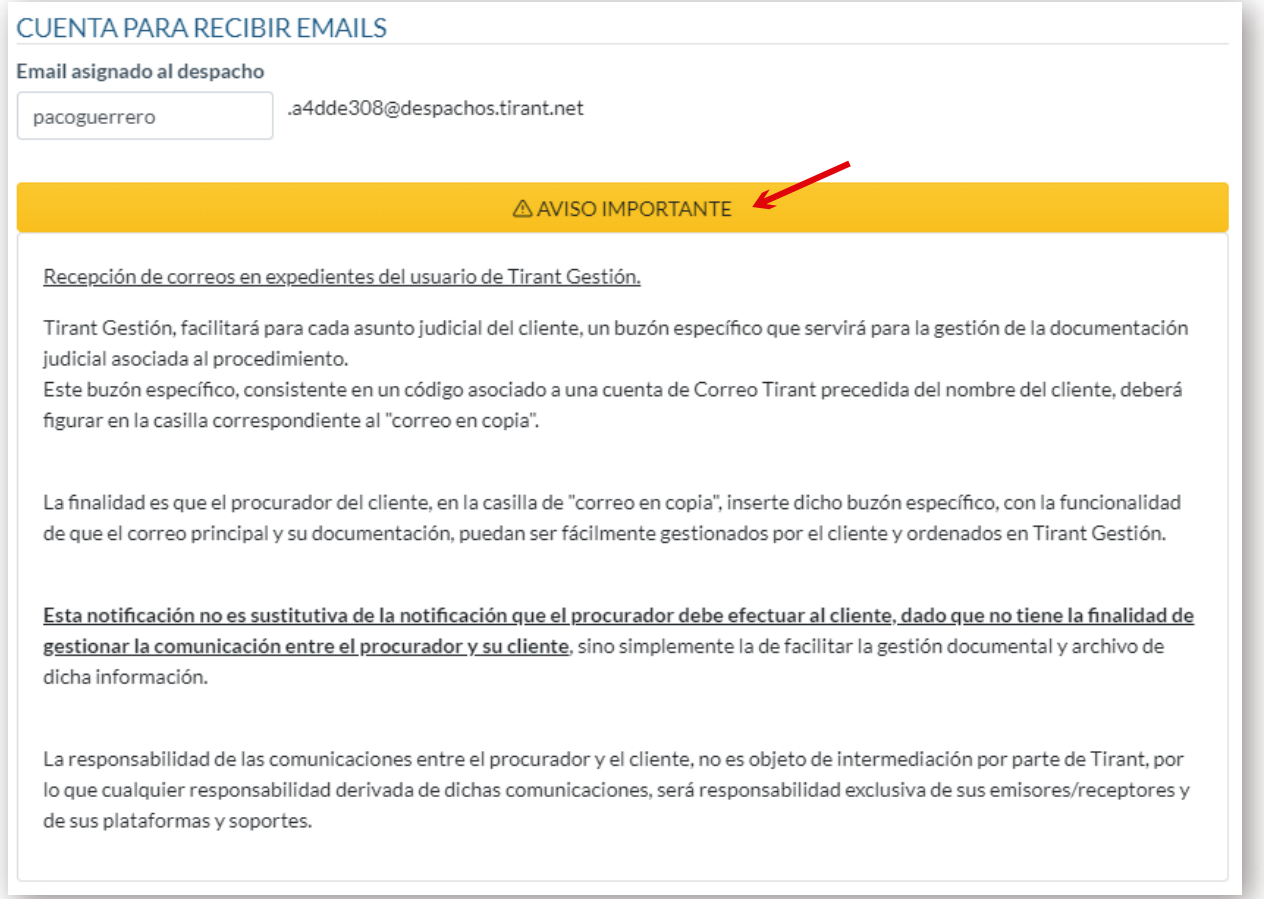

![](_page_4_Picture_0.jpeg)

# Usuarios

Dentro del gestor puede crear distintos usuarios con los que compartir información. Podrá limitar sus permisos generales y por grupos.

### ¿Para qué sirven los grupos?

Los grupos sirven para gestionar el acceso de los usuarios de la aplicación a los datos de los clientes y los expedientes:

• Los usuarios de la aplicación pueden pertenecer a uno o más grupos, pero al menos deben de estar dentro de un grupo. Solo tendrán acceso a los clientes y expedientes asignados a esos grupos.

• Los grupos se pueden crear según la actividad del despacho (civil, mercantil, penal...) o por los criterios que el administrador decida (juicios ordinarios, juicios verbales.).

![](_page_4_Picture_66.jpeg)

Cuando vaya a crear un USUARIO deberá rellenar todos los campos que aparecen en "Datos de USUARIOS"

![](_page_4_Picture_67.jpeg)

![](_page_5_Picture_0.jpeg)

A continuación especificar a que grupo desea que pertenezca

![](_page_5_Picture_29.jpeg)

#### Y que permisos desea concederle

![](_page_5_Picture_30.jpeg)

Una vez rellenado podrá crear su USUARIO.

![](_page_6_Picture_0.jpeg)

# Configuración

# **Clientes**

Desde este apartado podrá configurar los tipos de cargo y formas de pago de los clientes. Aunque podrá realizarlo directamente el cliente concreto.

![](_page_6_Picture_5.jpeg)

## Tipos de cargo

Cree tantos tipos de cargo como necesite y los tendrá listos para los cargos de sus clientes

![](_page_6_Picture_53.jpeg)

# Formas de pago

En este apartado establece las formas de pago que podrá usar dentro del gestor:

![](_page_6_Picture_54.jpeg)

![](_page_7_Picture_0.jpeg)

# **Expedientes**

![](_page_7_Picture_3.jpeg)

# Tipos de expedientes

Igual que en caso anterior aquí es para crear previamente los tipos de expedientes que desea tener en su gestor:

![](_page_7_Picture_47.jpeg)

# Tipos de trámites

Mismo proceso que antes, pero para los trámites que luego podrá crear en los expedientes:

![](_page_7_Picture_48.jpeg)

![](_page_8_Picture_0.jpeg)

### Conceptos de facturación

Estos son los "honorarios" de cada actividad que vaya a realizar, puede darle el nombre que desee y establecer unos honorarios base que en el momento de facturar podrá modificar si lo desea.

Deberá aplicar un tipo de IVA/IGIC en el concepto:

![](_page_8_Picture_47.jpeg)

## **Tribunales**

Aquí dispone del listado de tribunales actuales y si lo necesita puede crear otro organismo o tribunal que desee.

![](_page_8_Picture_48.jpeg)

![](_page_9_Picture_0.jpeg)

# Calendario y Tareas

Con una única agenda puede dirigir todo el despacho gestionando a los clientes, expedientes, cualquier trámite o la información que requiera.

![](_page_9_Picture_4.jpeg)

La agenda le permite, fácilmente y de forma visual, asignar avisos a sus trámites, crear citas importantes y asociarlas a un expediente o a un cliente en concreto, asignar tareas a profesionales o crear alertas.

Es completamente configurable y permite ser exportada a otras agendas, así como alojar calendarios remotos.

Desde la Configuración de Calendario y Tareas:

• Podrá listar sus calendarios.

• Podrá importar cualquier calendario ya sea Gmail, Outlook u Otros, siempre y cuando los calendarios tengan formato ICS (Formato Calendario), se añadirán a la aplicación para mostrar sus eventos correspondientes siguiendo los pasos en Ayuda Calendarios.

• Podrá editar el nombre con el que se desea visualizar el calendario, y el color con el que queremos diferenciar las tareas de cada uno de ellos.

• Podrá también crear Calendarios INDIVIDUALES o por Grupos.

![](_page_9_Picture_91.jpeg)

![](_page_10_Picture_0.jpeg)

Sobre el apartado de FACTURACIÓN Y RECIBOS les indicamos que la explicación detallada de estos apartados se encuentran en su guía específica.

## Contactos

Permite:

- Importar sus contactos de las agendas de Gmail, Outlook, o desde archivo Vcard.
- Clasificar sus contactos, mediante la creación del filtro tipo de contacto, por ejemplo: abogado contrario, notarios, peritos, procuradores y así relacionarlos con los expedientes.

![](_page_10_Picture_7.jpeg)

### Localizaciones

Aquí podrán ver los Estados, municipios y códigos postales que les ayuden a completar el apartado de expresidentes.

![](_page_10_Picture_10.jpeg)

![](_page_11_Picture_0.jpeg)

# Importación de datos

En Configuración de Clientes, Expedientes y Facturación, dispone del apartado de importación de los datos de su programa con archivos CSV.

![](_page_11_Picture_4.jpeg)

Esta función permite importar los datos de una base de datos a esta nueva con ficheros CSV.

La importación de los ficheros se realiza en orden: 1º Clientes, 2º Series de facturación, 3º Conceptos de facturación, 4º Expedientes, 5º Trámites, 6º Facturas, 7º Líneas/ Conceptos de facturas.

Esto le permite que los datos posteriores hagan referencia a los anteriores.

Los datos una vez introducidos, pueden gestionarse por cualquier usuario del despacho, quedando pendiente designar el grupo de usuarios que administra los mismos.

Una vez introducidos los datos, no serán actualizados. Si introduce un dato con el mismo identificador, no será importado. El campo 'id' de los datos importados siempre es obligatorio.

En el icono (ojo) puede descargar un fichero que le sirve de ejemplo para orientarlo con sus datos de importación.

En cada fichero de importación, la primera fila siempre será el nombre de los campos de los datos que se informan y se van a importar. Algunos campos son obligatorios. Se realiza la validación de los datos introducidos; se le informará de que valores son incorrectos.

Pulsará en IMPORTAR y el programa importará todos los datos. Desde este apartado podrá ver las importaciones realizadas, las finalizadas o las que tienen errores.